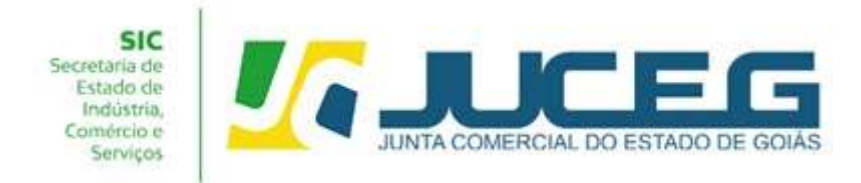

# PASSO A PASSO PARA PROCESSOS DE ALTERAÇÃO DE EMPRESÁRIO INDIVIDUAL SEM CONSULTA PRÉVIA

Seguem abaixo os procedimentos para alteração sem consulta prévia de uma empresa com natureza jurídica de Empresário Individual, do procedimento inicial até o deferimento, com o processo 100% digital na JUCEG:

#### 1° Passo:

Ao acessar o Portal do Empreendedor Goiano (www.portaldoempreendedorgoiano.go.gov.br), será necessário selecionar o evento Alteração de Empresa, disponível na tela inicial, ou realizar a busca pela barra de pesquisa de serviços. Após será necessário indicar o tipo de alteração desejada, Alteração de Matriz, Alteração de uma filial no Brasil, Alteração de uma filial em outro País .

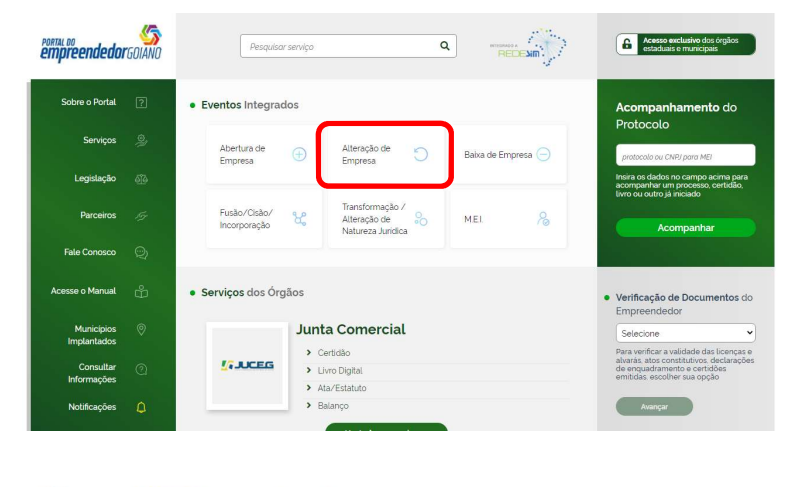

Alteração > Escolha de Alteração

# O que deseja fazer?

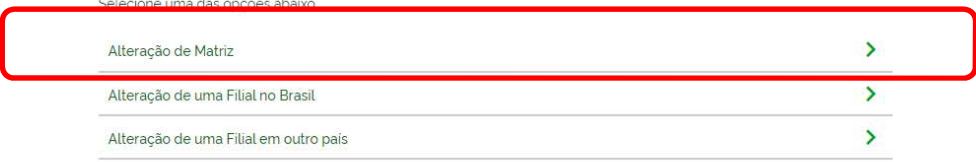

1 Após selecionar o serviço desejado será exibida a lista de eventos de alteração:

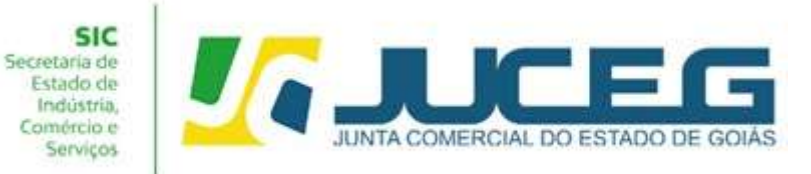

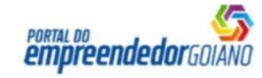

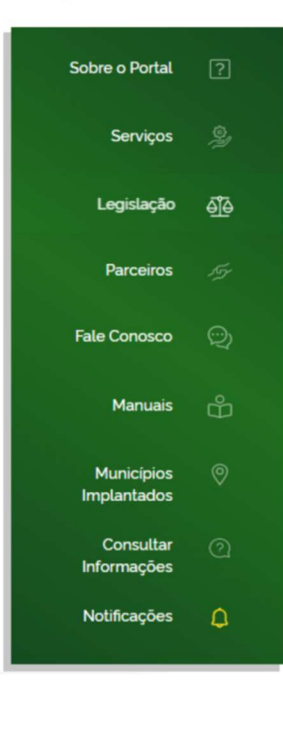

## Lista de eventos de alteração

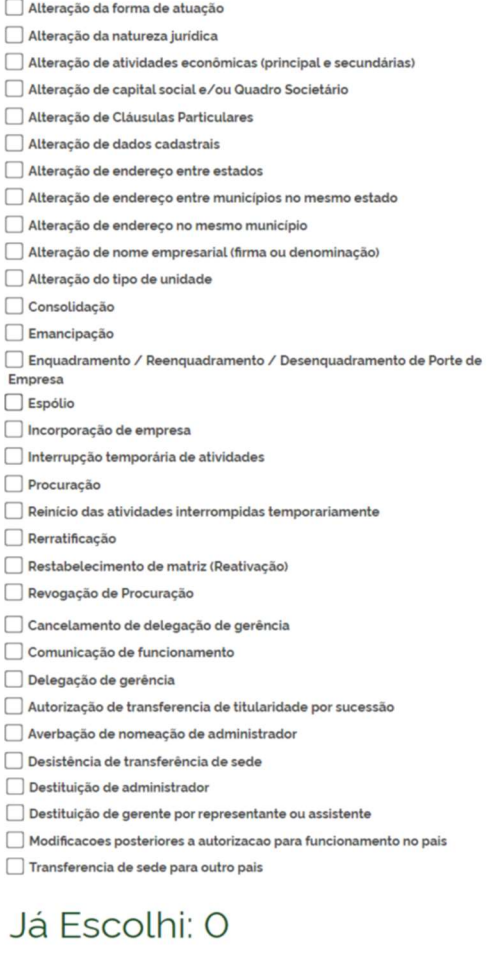

1.1 O primeiro passo é logar na conta GOV. BR, informando o CPF e clicando em continuar.

< Voltar

Avançar >

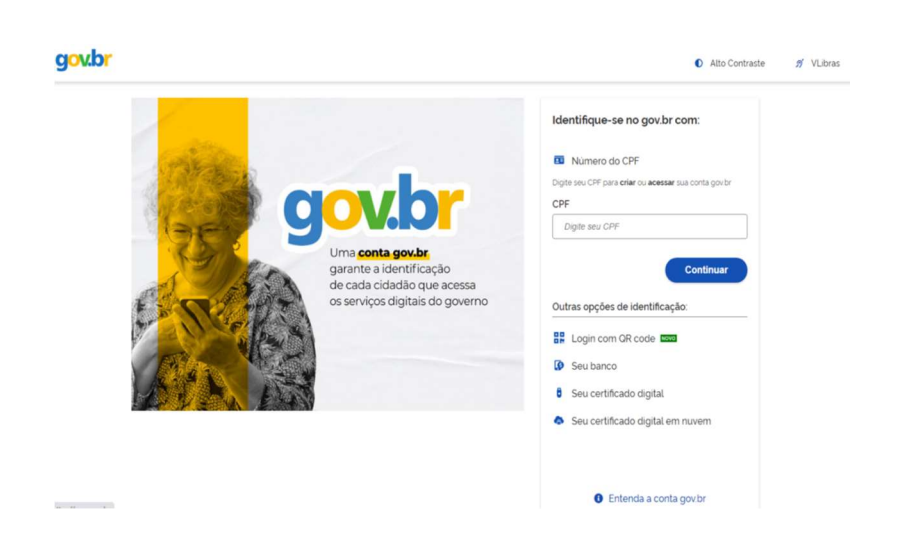

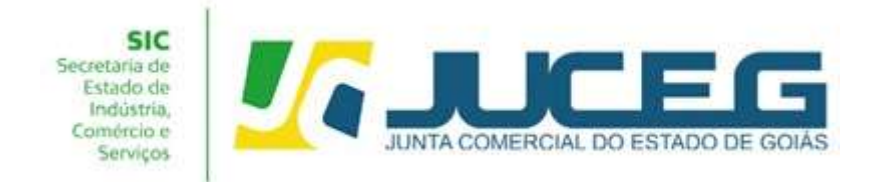

1.1.1 Caso não tenha cadastro no GOV. BR, após digitar o CPF e continuar, terá a opção para se cadastrar.

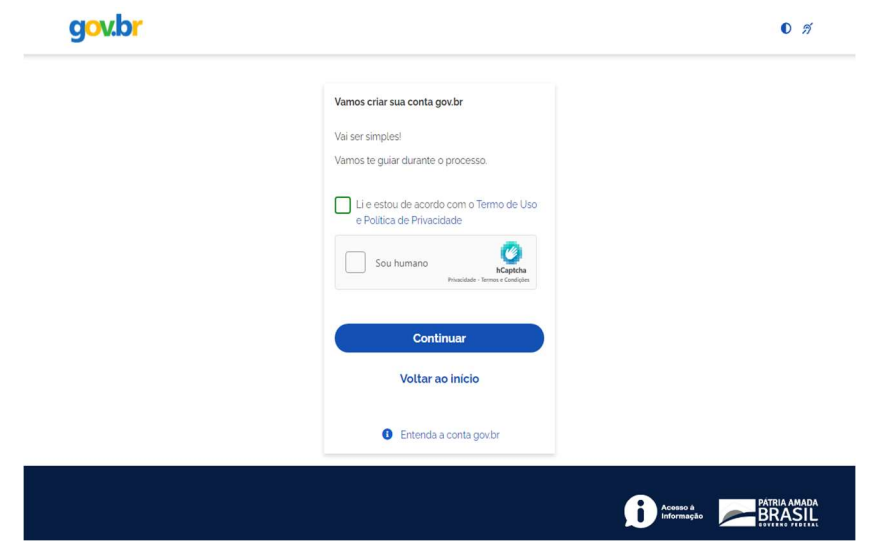

1.1.2 Caso já tenha cadastro na conta GOV.BR, será disponibilizada a tela para que possa digitar a senha, também terá a opção para recuperar a senha, caso seja necessário.

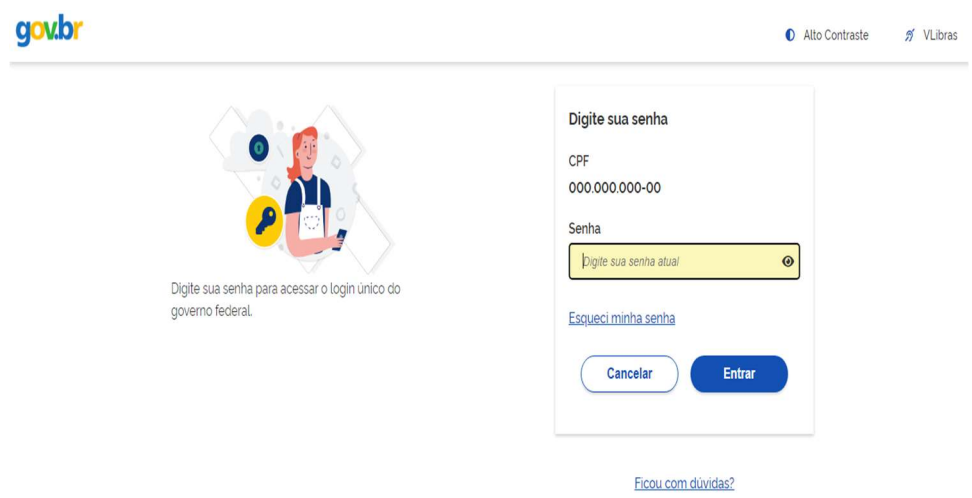

1.2 Ao iniciar o preenchimento deverá informar a entidade de registro, informar os dados da empresa podendo optar por inserir o Nire, CNPJ ou Razão Social. Caso esteja alterando uma matriz serão solicitados apenas os dados da matriz. Caso esteja realizando a alteração de uma filial serão solicitados os dados da matriz e da filial.

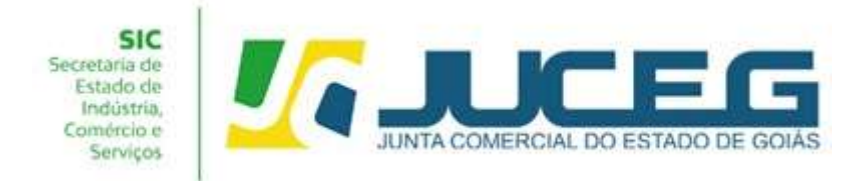

### Exemplo matriz:

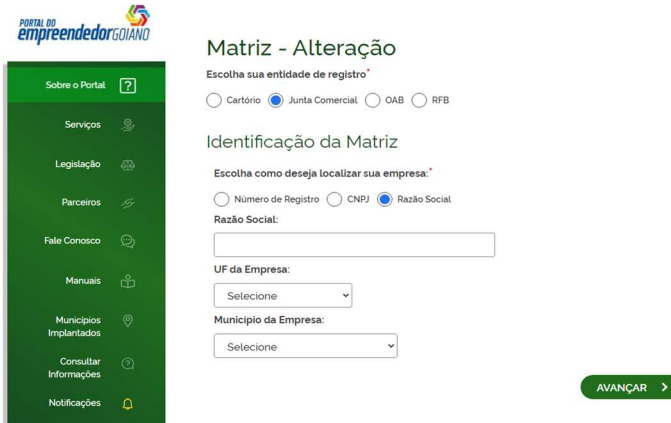

#### Exemplo Filial:

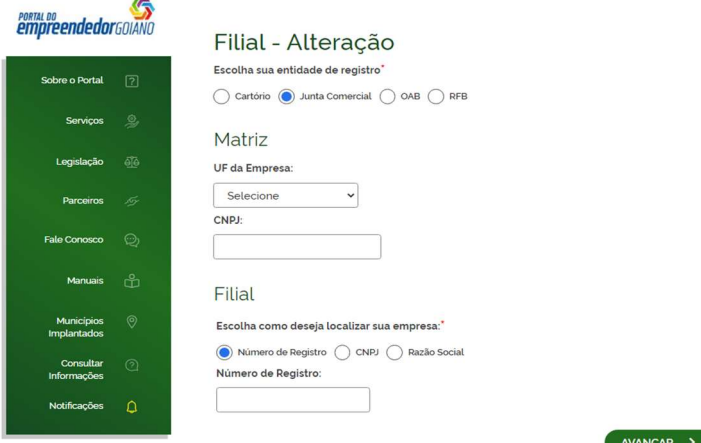

1.3 Ao informar os dados descritos anteriormente será solicitado o protocolo REDESIM. Este protocolo é obtido ao concluir a transmissão do DBE - Documento Básico de Entrada, da Receita Federal.

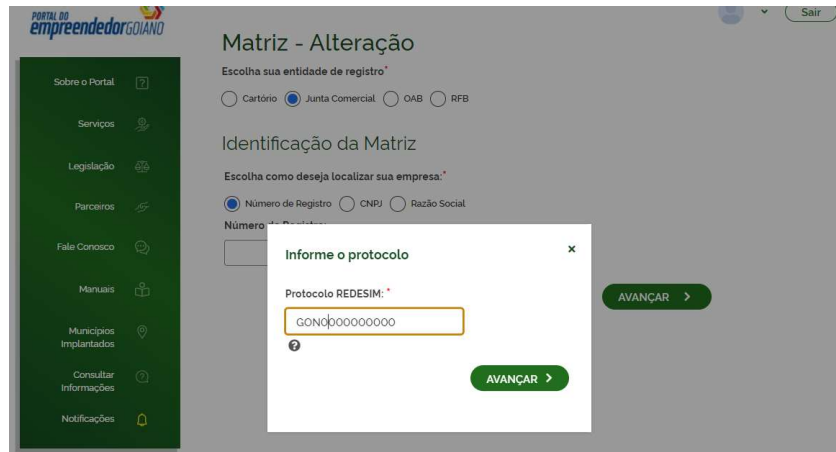

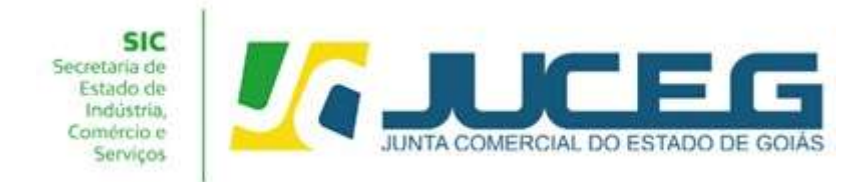

1.4 Nesta etapa serão exibidos os dados cadastrais, no qual será necessário conferir, caso haja inconsistências cadastrais deverá obrigatoriamente solicitar a correção, para evitar que seu processo entre em exigência. Caso os dados estejam corretos, basta declarar que foi realizada a conferência dos dados e avançar.

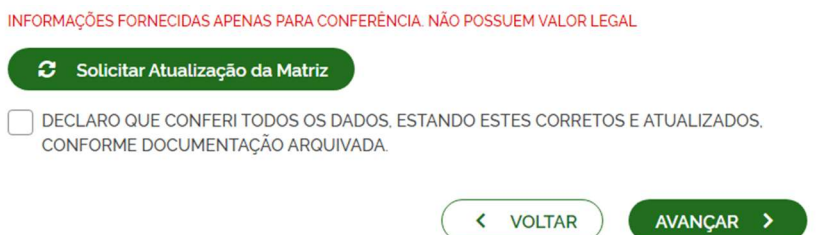

1.5 Nesta etapa serão exibidos os dados de endereço e contato, atividades econômicas, tipo de unidade e forma de atuação para validação. Após verificar todas as informações, será necessário selecionar AVANÇAR.

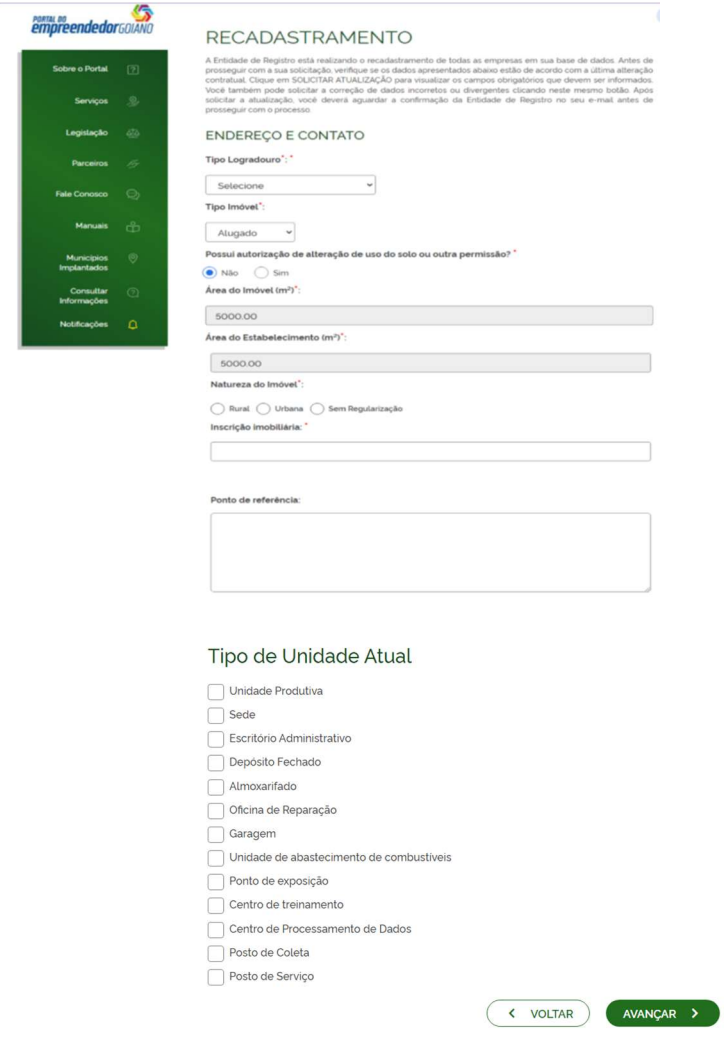

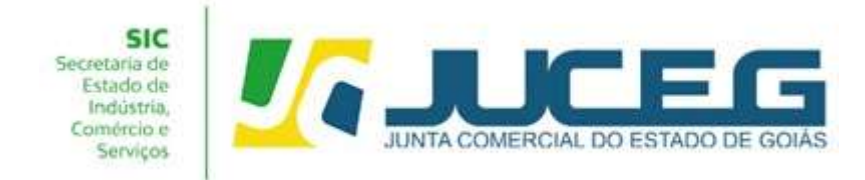

Obs: Os campos posteriores à tela de Recadastramento serão conforme a alteração desejada.

#### 2° Passo:

No Portal do Empreendedor Goiano, no campo Acompanhamento de processo, digitar o número do GOP gerado na consulta prévia e clicar em "Acompanhar".

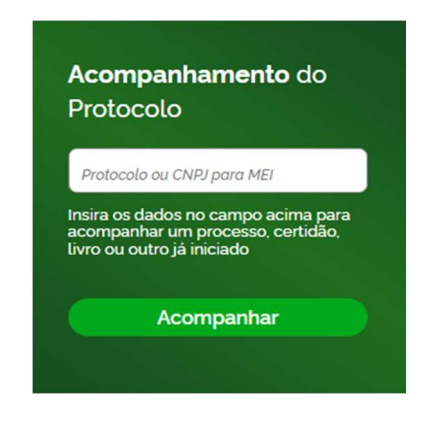

#### 3º Passo:

 Após a vinculação do protocolo REDESIM no portal do empreendedor goiano, será disponibilizada na tela do processo a opção "Preencher Dados da FCN", no qual deverá selecionar para prosseguir com os demais preenchimentos do processo.

Obs.: Os dados declarados na FCN são de extrema importância, visto que são estes que alimentarão o cadastro dos órgãos integrados.

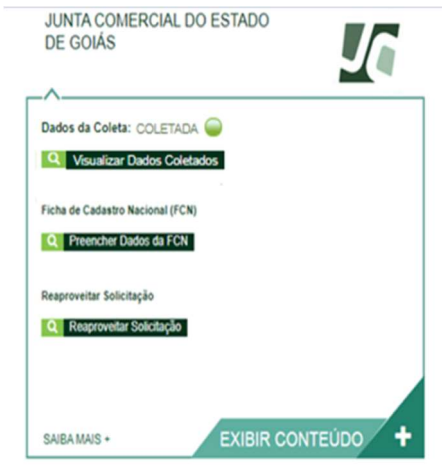

Após, deverá selecionar a opção Enviar.

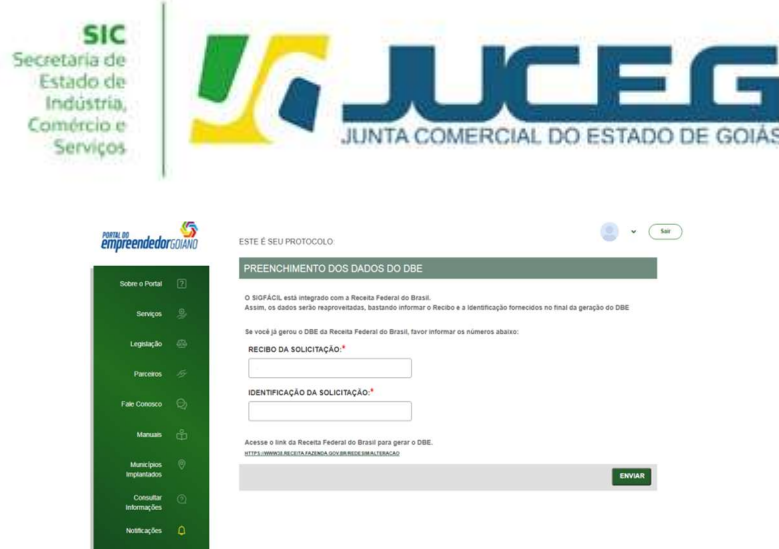

3.1 Na primeira tela da FCN é possível incluir eventos de procuração, emancipação entre outros, caso necessário através da opção ADICIONAR ATOS. Após, devem ser informados os dados do campo Dados da empresa, Identificação e Contato. Após, poderá selecionar AVANÇAR.

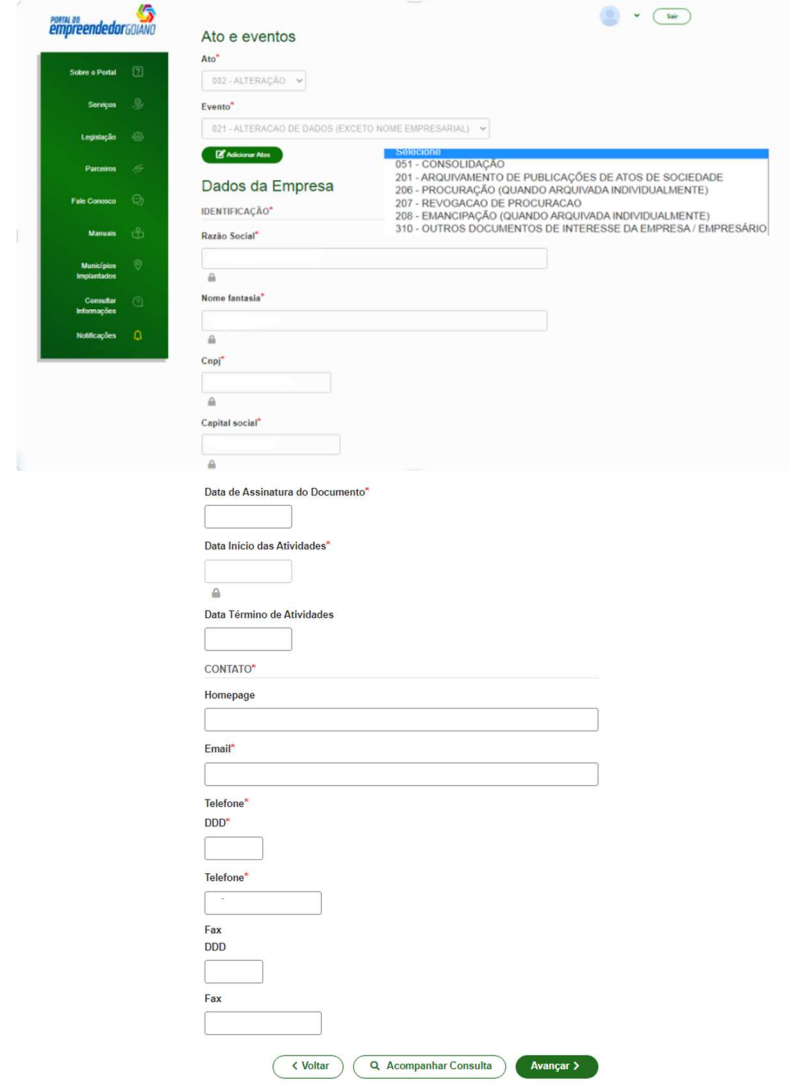

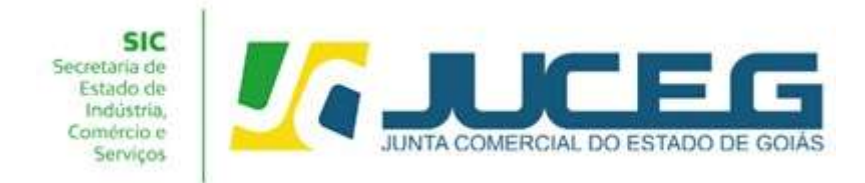

3.2 Na segunda tela serão coletados os dados do empresário, tais como: Dados pessoais, Dados de documentações apresentadas, Contato e endereço do empresário. Obs.: Em caso de ausência de citação do nome do Pai na documentação do usuário, deverá informar o termo: "Não consta". Após, deverá selecionar AVANÇAR.

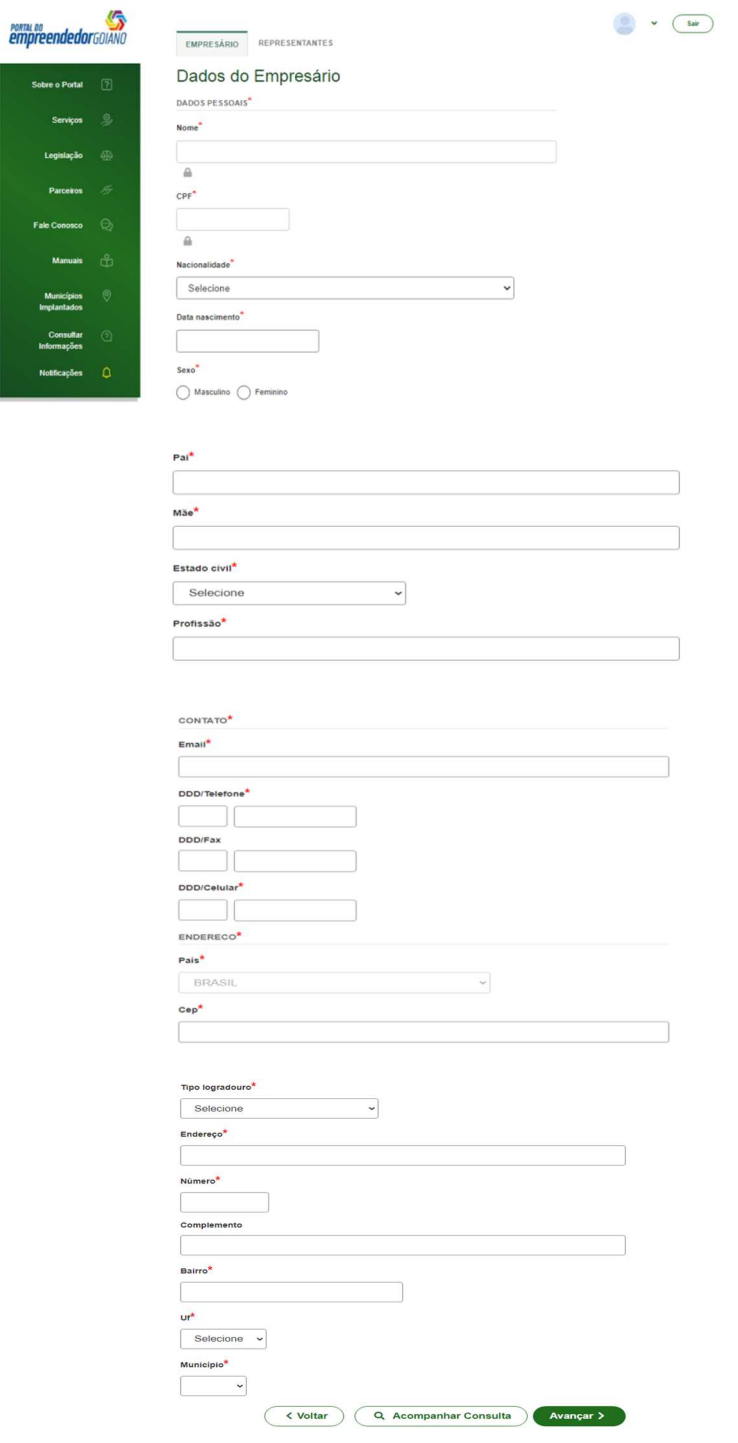

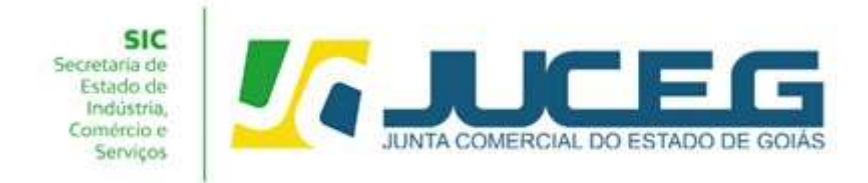

3.2.1 Nessa etapa poderá informar os dados dos representantes caso tenha.

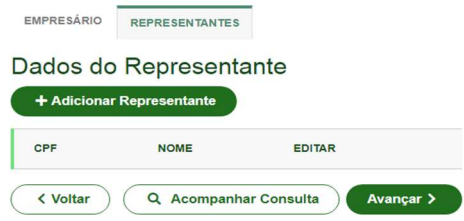

3.3 Na terceira tela serão coletados os dados do responsável legal da empresa.Será necessário informar o tipo de contabilista, os dados do profissional contábil, contatos e endereço. Após deverá selecionar AVANÇAR PORTAL DO

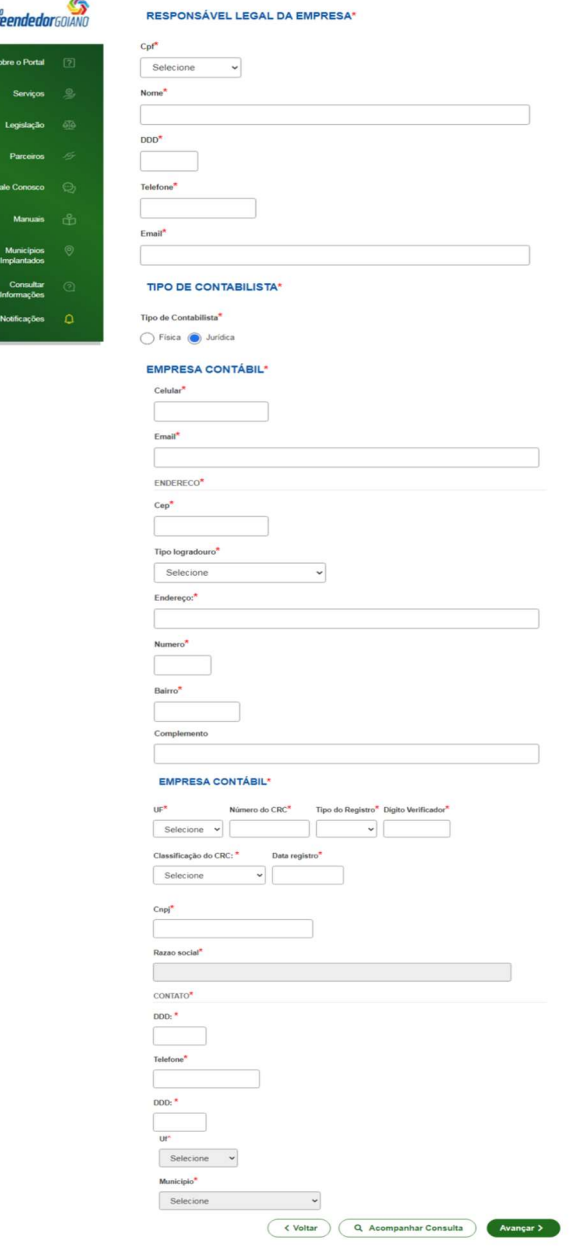

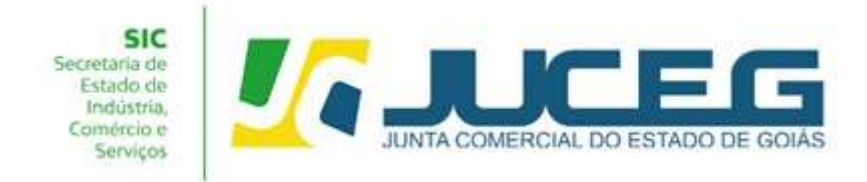

4° Passo: Após o preenchimento e transmissão da FCN, deverá selecionar a opção "GERAR TAXA", efetuar o pagamento e aguardar a compensação.

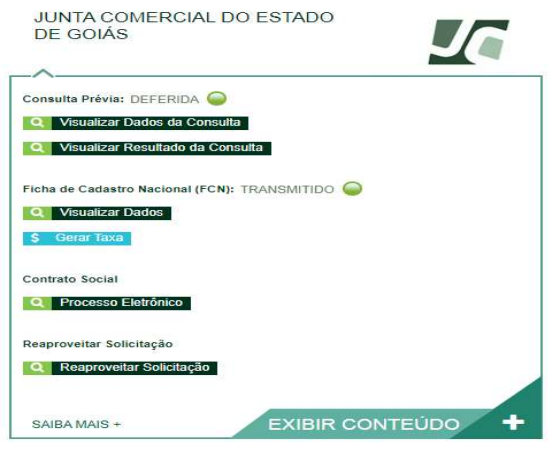

▪ Configurações para geração de uma taxa:

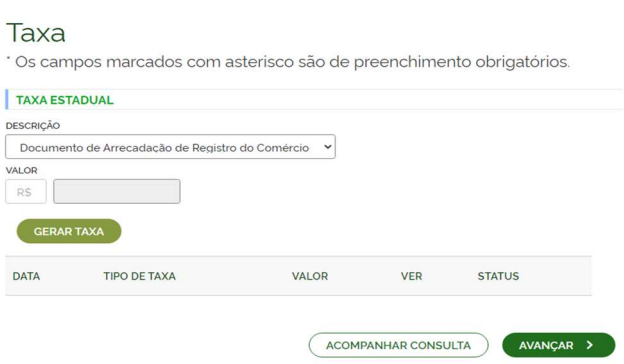

 4.1 Caso a taxa tenha sido paga e não tenha compensado deverá clicar em VISUALIZAR TAXAS GERADAS, posteriormente clicar em VERIFICAR BAIXA como demonstrado na imagem, desta forma caso o pagamento seja reconhecido será atualizado o status da taxa.

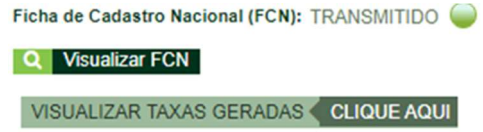

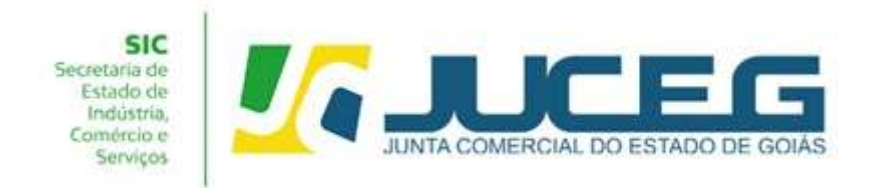

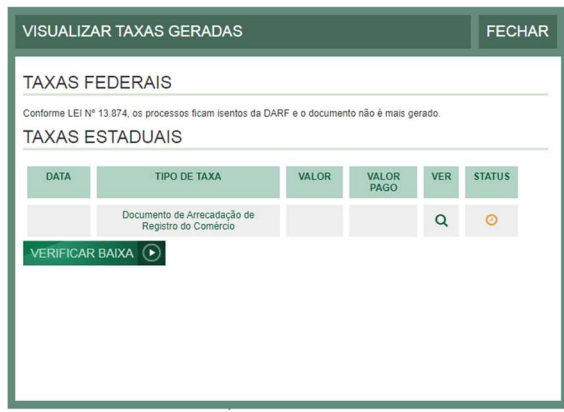

5° Passo:

Após a geração e pagamento das taxas, na tela de acompanhamento, clicar em "Processo Eletrônico", para que seja iniciado o preenchimento da tramitação eletrônica.

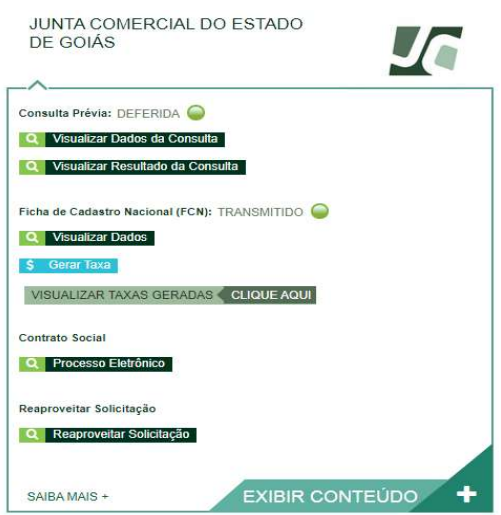

5.1 Ao avançar será disponibilizada somente a opção de contrato eletrônico, tendo em vista que atualmente os processos da natureza jurídica, Empresário Individual, são exclusivamente digitais.

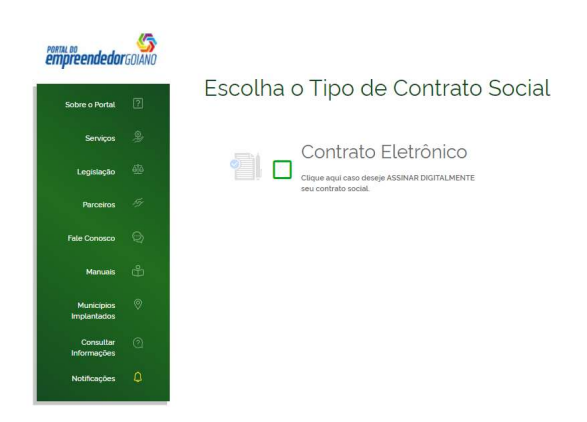

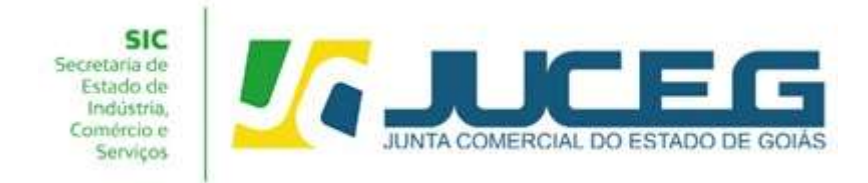

5.1.1 Ao prosseguir será necessário selecionar o contrato próprio (Clique para acessar o modelo). Para alteração, não se encontra disponível a opção contrato Padrão.

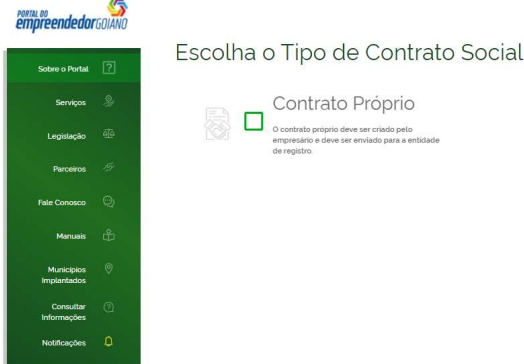

5.2 Ao optar pelo contrato próprio, será disponibilizada a visualização do quadro de assinantes. No quadro de assinantes poderá incluir demais assinantes no processo, conforme necessidade da alteração realizada. Exemplo: Contador, advogado, testemunhas (opcional).

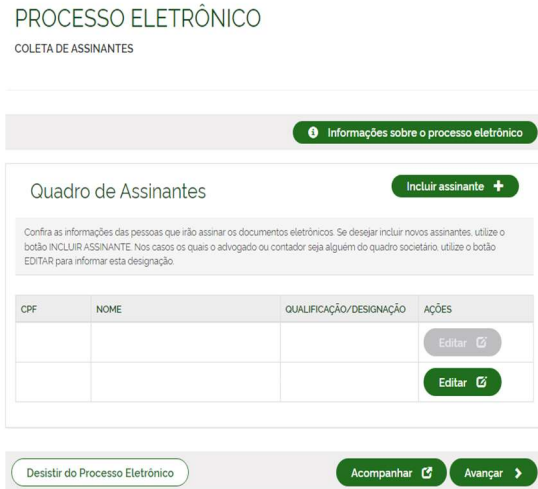

5.2.1 Caso seja necessário retornar todos os dados preenchidos neste passo, poderá utilizar a opção "desistir do processo eletrônico".

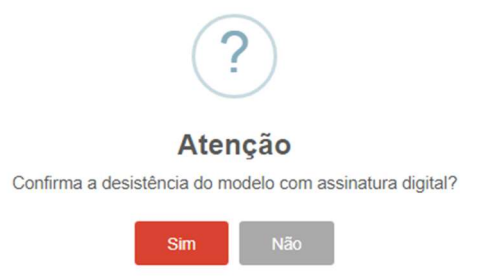

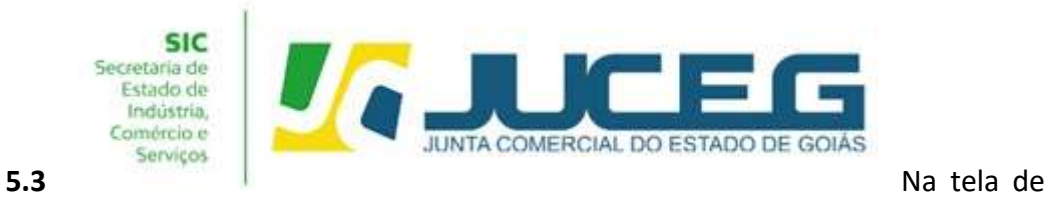

documentos poderá incluir o documento desejado. Poderão ser incluídos anexos através da opção "Outros documentos".

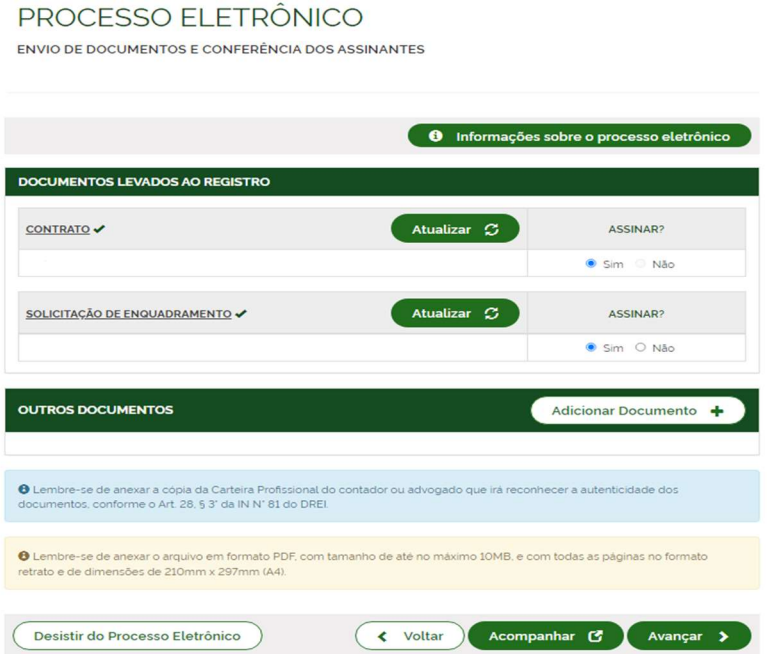

5.4 Depois de anexados todos os documentos, deverá assinar e protocolar o processo.

Obs.: Só é permitido que se protocole após realizadas todas as assinaturas requeridas, bem como após a baixa da taxa.

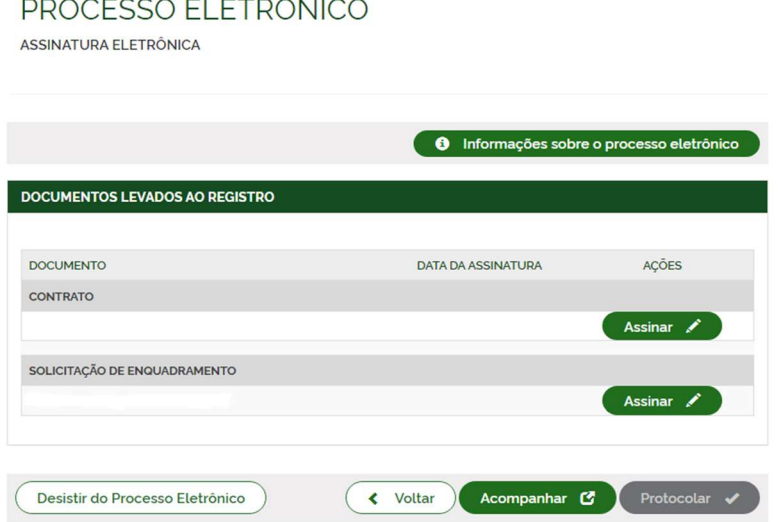

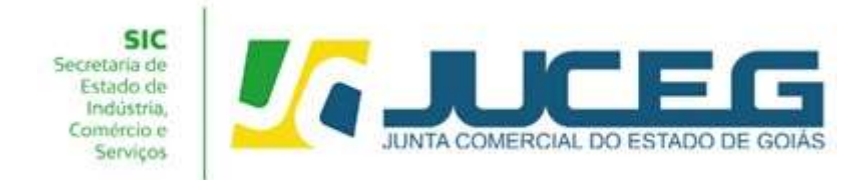

5.5 Ao selecionar assinar deverá selecionar o tipo de certificado. Caso deseje utilizar um certificado do tipo A1 ou A3, deverá selecionar a opção ASSINAR COM A1 OU A3. Caso deseje utilizar um certificado na nuvem, deverá selecionar a opção ASSINAR NA NUVEM.

Para utilizar o recurso de assinatura avançada deverá optar pela opção Assinar no GOV.BR.

#### ESCOLHA O TIPO DE ASSINATURA DIGITAL

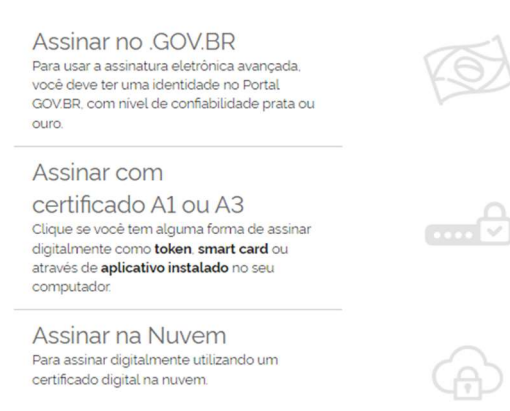

Obs: Para maiores esclarecimentos sobre o que será necessário instalar para a utilização do certificado digital, segue o link: (clique aqui).

5.6 Depois de realizada a assinatura do documento, será necessário selecionar protocolar para que se inicie a análise do processo.

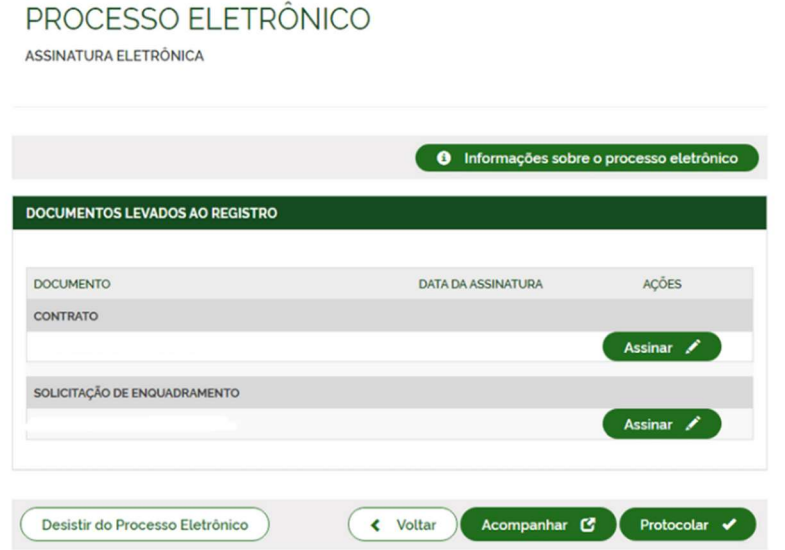

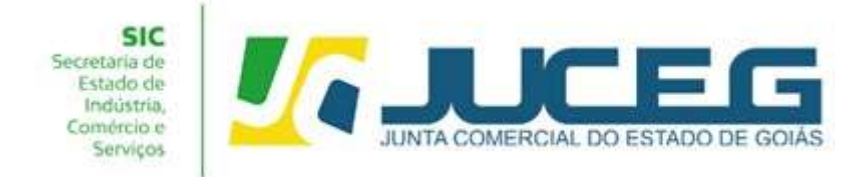

### Após selecionar PROTOCOLAR, o processo será distribuído para análise.

Em casos de dúvidas, nossa equipe de suporte está à disposição por meio dos seguintes canais:

E-mail: atendimento@juceg.go.gov.br CHAT: www.juceg.go.gov.br Telefone: 62-3252-9200